# **自動化生理量測及監控 DSI2598+**

**設計者:張軒翊 指導單位:經濟部工業局 執行單位:資策會數位服務創新研究所**

**發想動機**

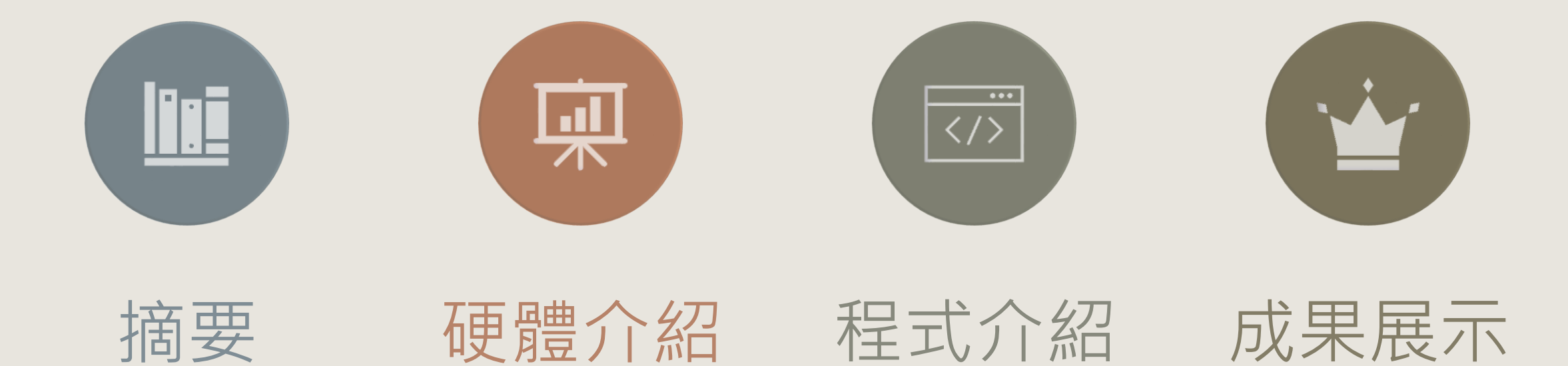

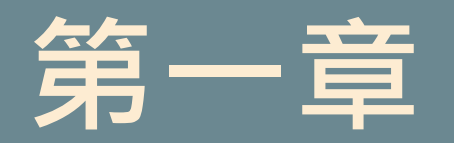

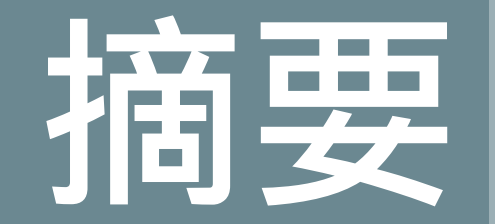

#### 1-1 案例簡介與應用

1-2 所需材料

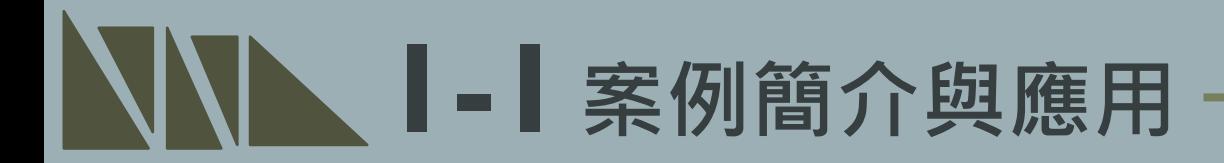

**智慧醫療為目前科技發展重點之一,其目的為減少人力耗損及提升醫院服務效率。 在台灣醫療院所時常有人手不足及繁忙的情況,進而導致護理師及病人雙方之壓力。 本範例利用自動化生理量測來減少護理人員對病患繁複的測量工作。因此利用心跳** 血氧感測器測量病患生理數值,再利用DSI2598+開發板回傳感測器參數,以做出 **數值監控,數值有問題時(心跳過高)DSI2598+開發板驅動蜂鳴器提醒護理人員有異 常狀況,使護理師能遠端查看病人之心跳狀態並對異常狀態做出應對。**

**1 - 1案例簡介與應用**

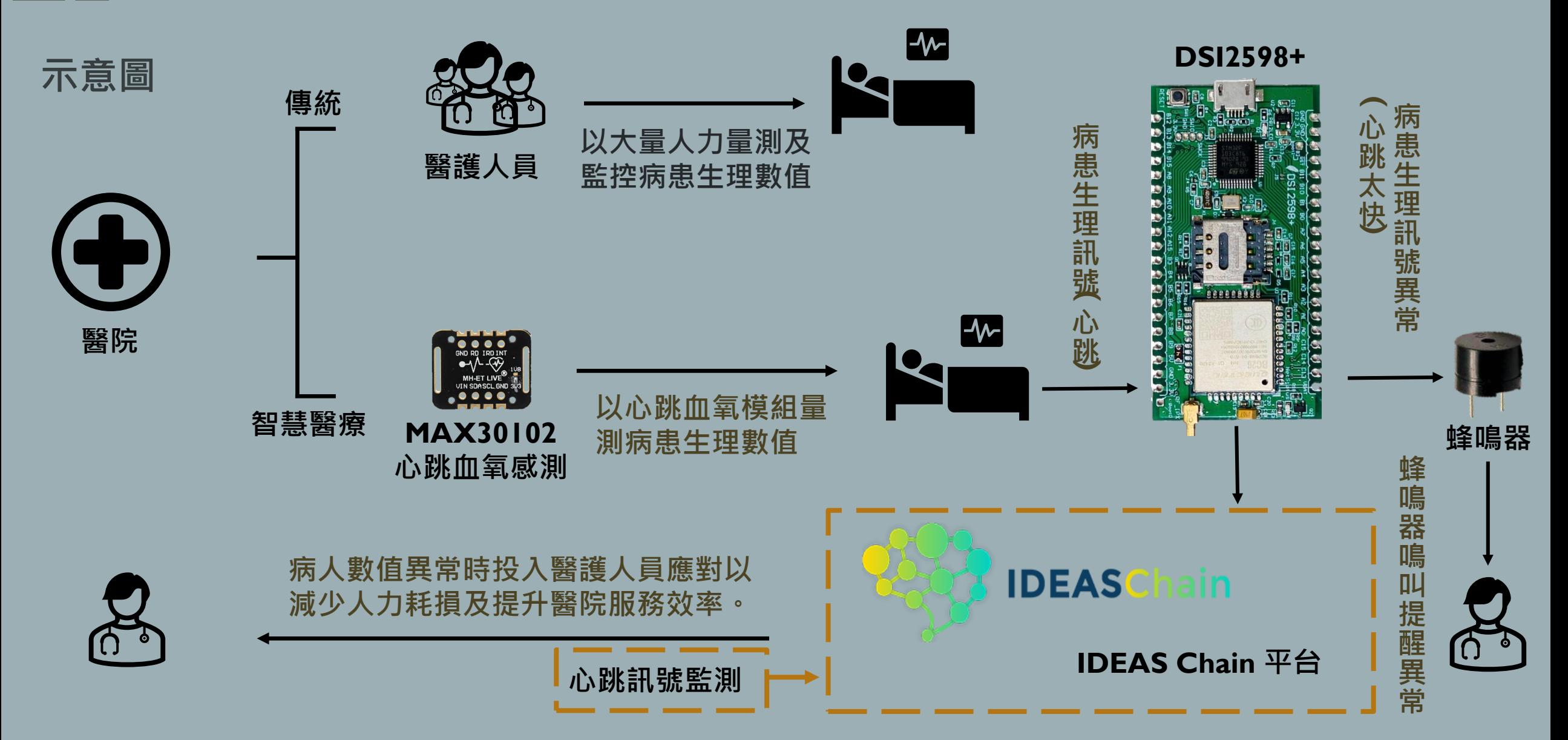

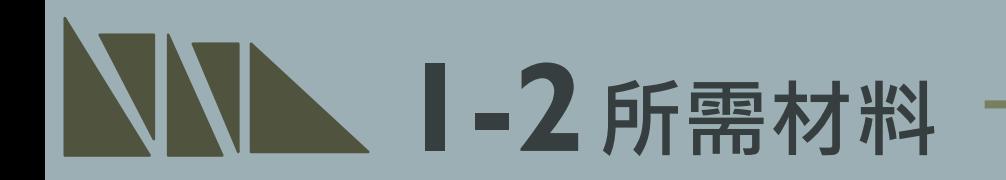

#### **1. DSI2598+ x1**

#### **2. MAX30102心跳血氧感測器x1**

**3. 排線x少許**

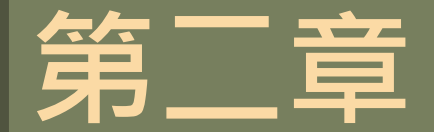

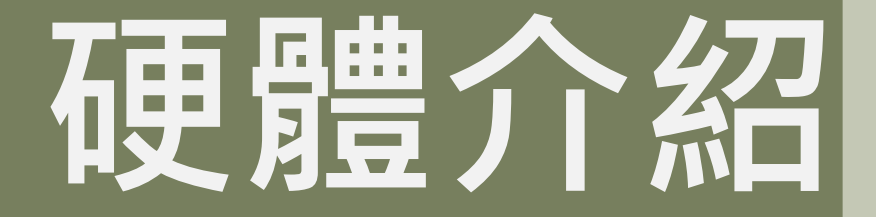

#### 2-1 DSI2598+基礎介紹 2-1-1 腳位介紹 2-1-2 接線介紹

\*感測器介紹 2-2 MAX30102心跳血氧感測器

# **2-1 DSI2598+基礎介紹**

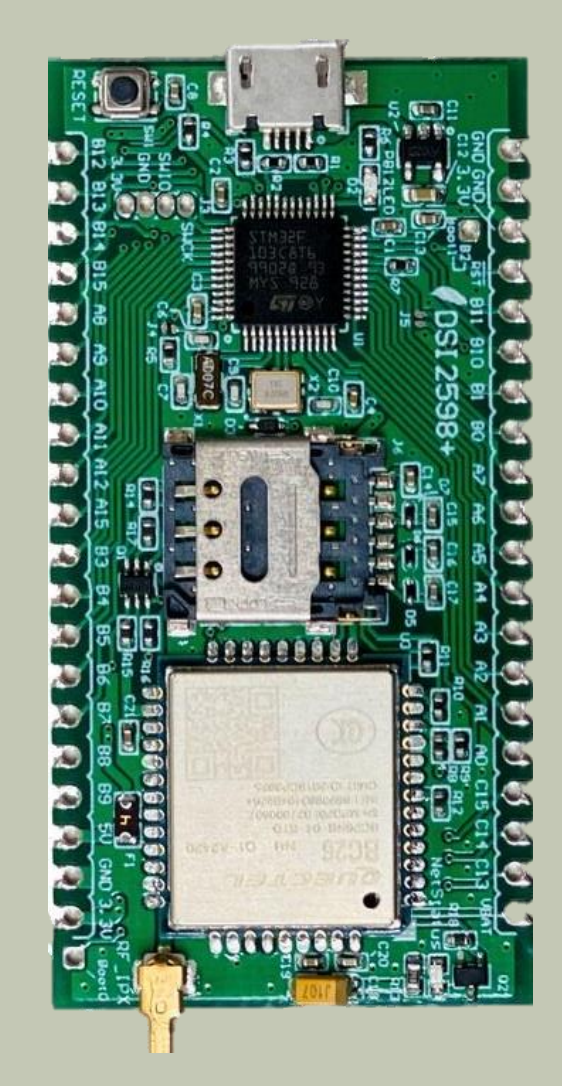

- NB-IoT使用MTK MT2625晶片 STM32 F103 32 bit核心
- 相容Arduino IDE開發環境
- Keil C / STM32Cube 開發環境 多種韌體燒錄方式 更多 功能腳位,12 bit ADC解析度
- 郵票式電路板和排針雙用模組設計,可使用排針或直接 SMT在主板上
- 內含時鐘功能(RTC)

為了控制NBIOT BC26 通訊模組, 下面列的 **LEGEND 2-1-1腳位介紹 PIN**,盡量不要與其他功能並用: **POWER** PA10(Serial1.RXD) <- BC26.TX **GROUND** PA9(Serial1.TXD) -> BC26.RX PHYSICAL PIN PC13(OUTPUT) -> BC26.RESET(Low active)**PIN NAME CONTROL LED GND CK3** T1BKIN **NSS2** SMBAI2 **PB12 25 CTS3 T1C1N**  $\leftarrow$  **SCK2 PB13 GND 26 RTS3 T1C2N MISO2 PB14 27 3V3**

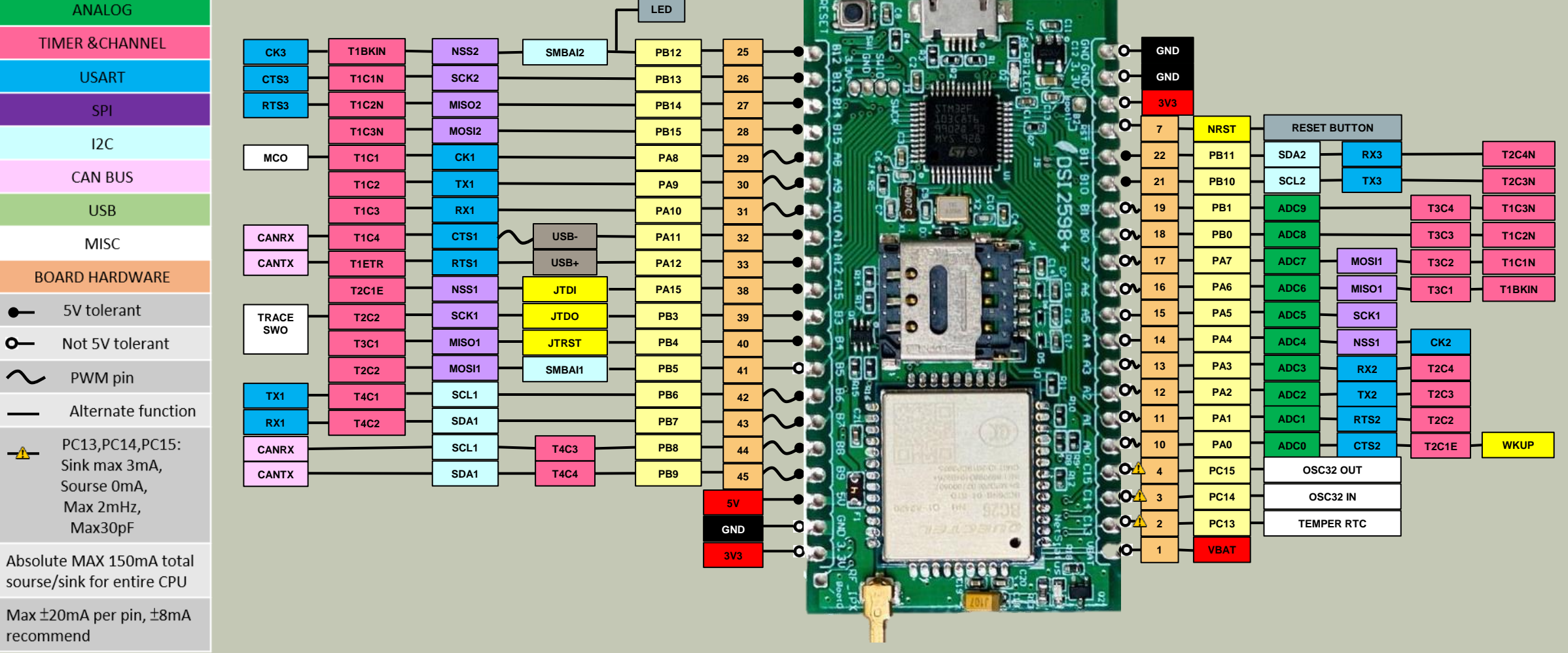

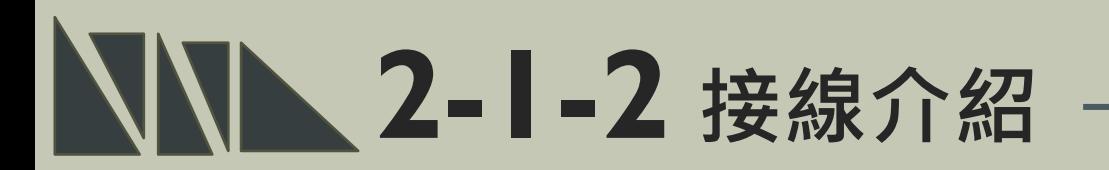

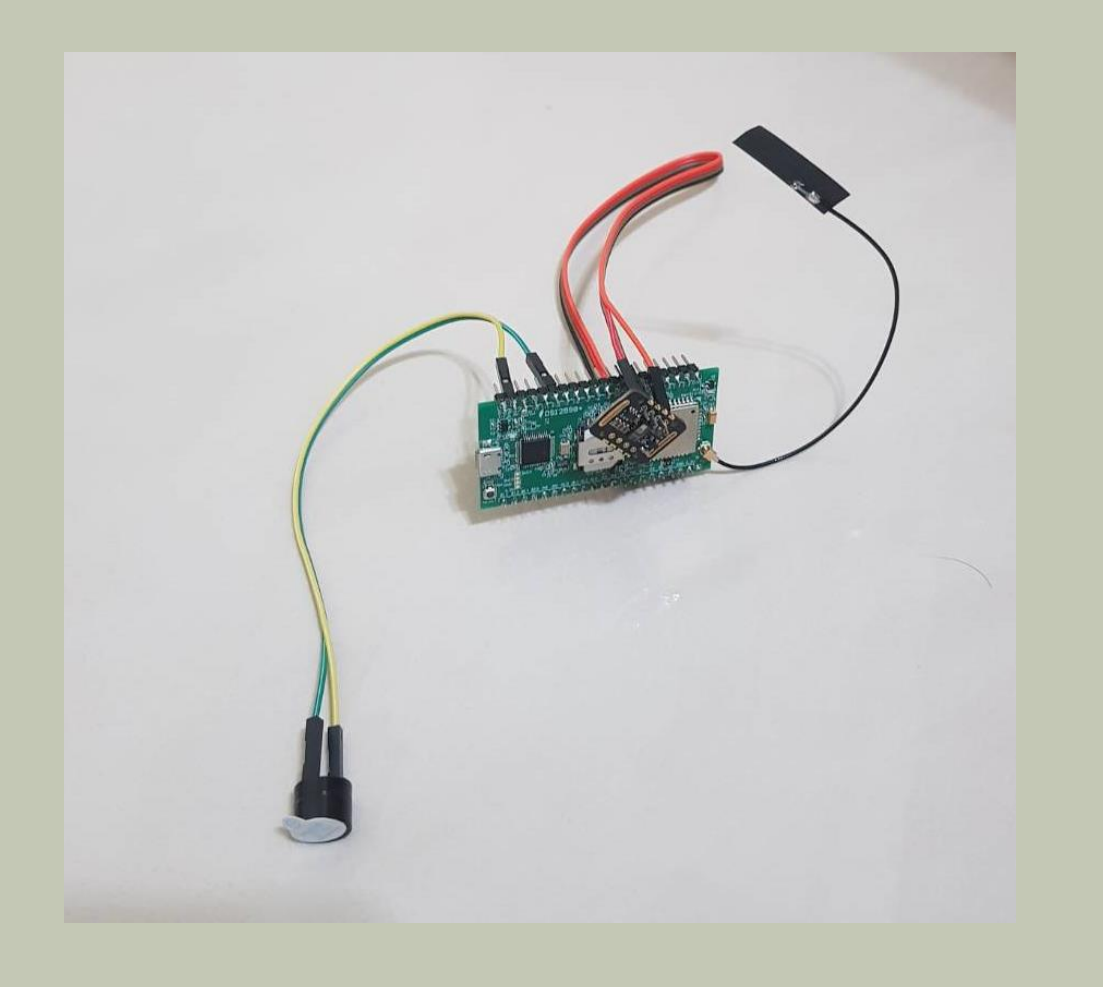

#### 本次範例之連接圖如左

使用元件分別為:

1. DSI2598+ x1

2. MAX30102心跳血氧感測器

3. 排線x少許

### **2-2 感測器介紹- MAX30102**

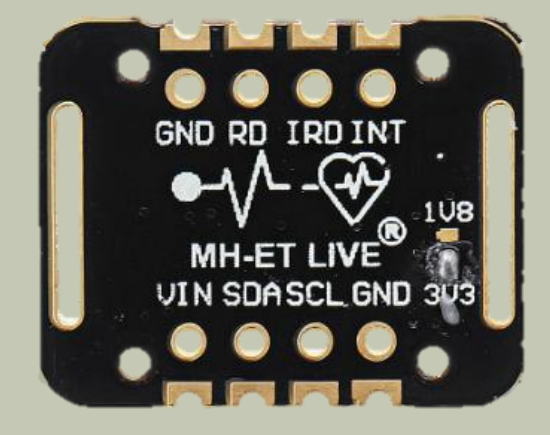

**工作資訊:**

- LED峰直波長:660nm/880nm
- LED供電電壓:3.3~5V
- 檢測信號類型:光反射信號(PPG)
- 輸出信號街口:I2C接口
- 通信接口電壓:1.8~3.3V~5V(可選)
- VIN:主電源電源輸入端.1.8V~5V
- SCL:接I2C總線的時鐘
- SDA:接I2C總線的數據
- GND:接地線

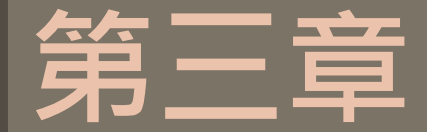

# **軟體介紹**

#### 3-1 開發環境及APN設定

3-1-1 平台設定及配置

\*程式介紹

3-2-1 BC26\_init.h

3-2-2 main.ino

#### **NN 3-1 開發環境及APN設定 –**

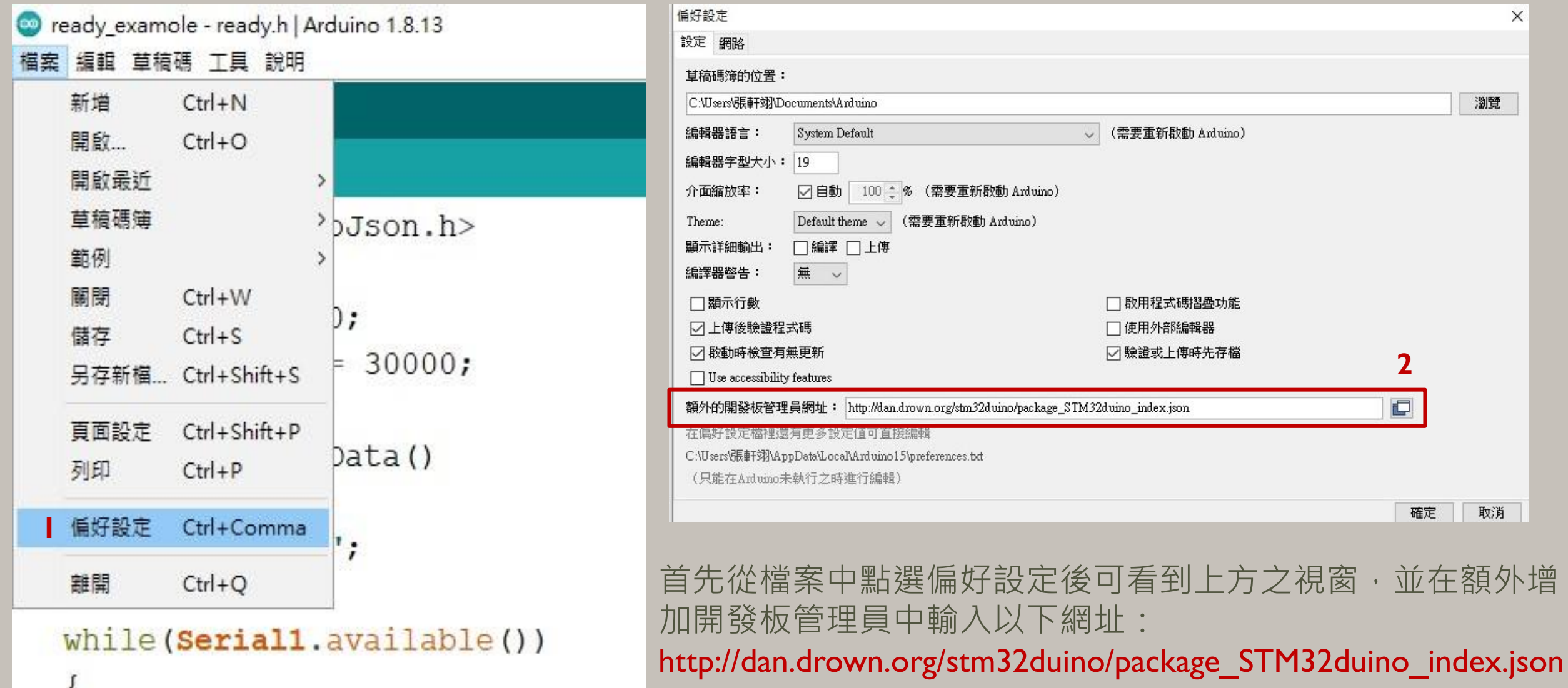

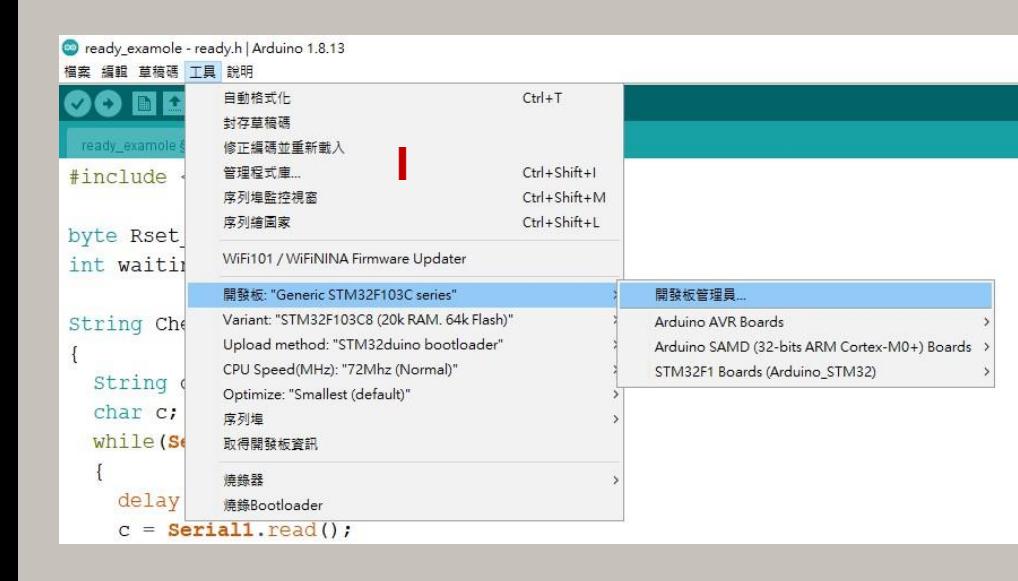

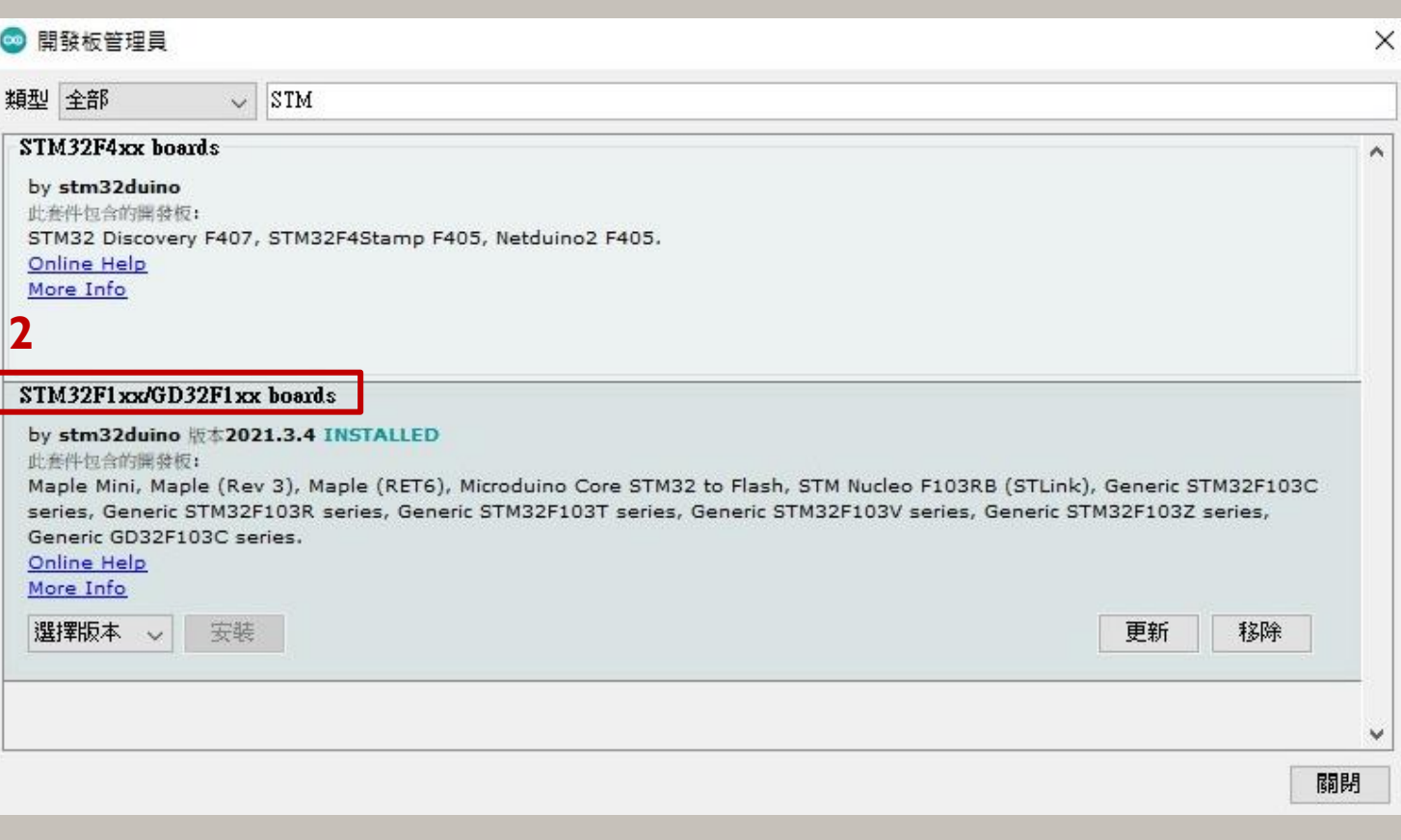

#### 點選工具 -> 開發板 -> 開發板管理員 以下載開發板資訊

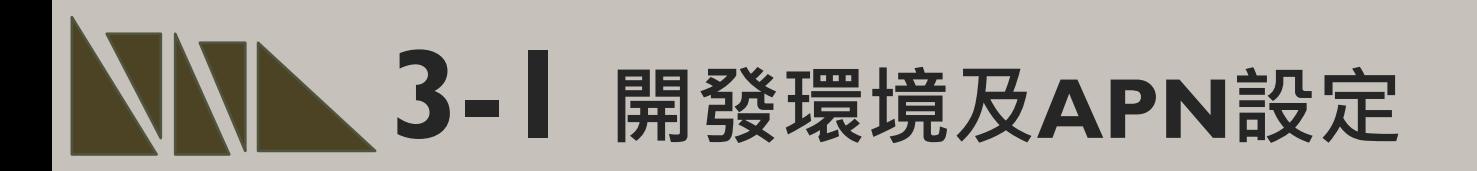

#### **Driver安裝(抓不到開發板時安裝)**

安裝DFU windows的driver, 從以下網址下載: https://github.com/rogerclarkmelbourne/Arduino\_STM32

解開Arduino\_STM32-master.zip 之後, 到目錄下Arduino\_STM32- master\drivers\win 以系統管理者執行這程式install\_drivers.bat來自動 安裝DFU driver。

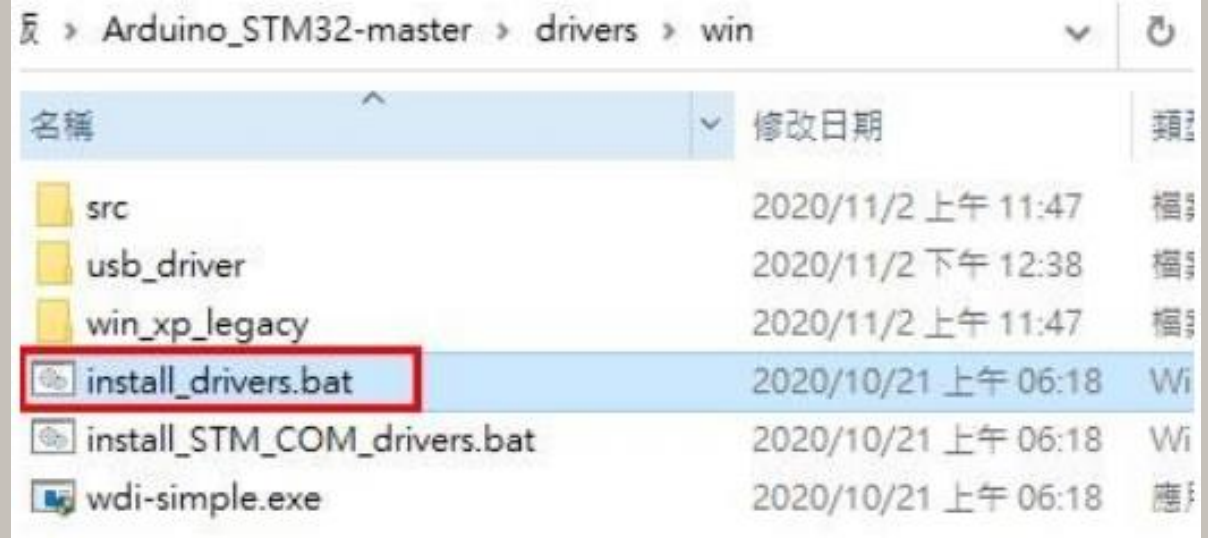

#### $\blacktriangleright$  3-1 開發環境及APN設定

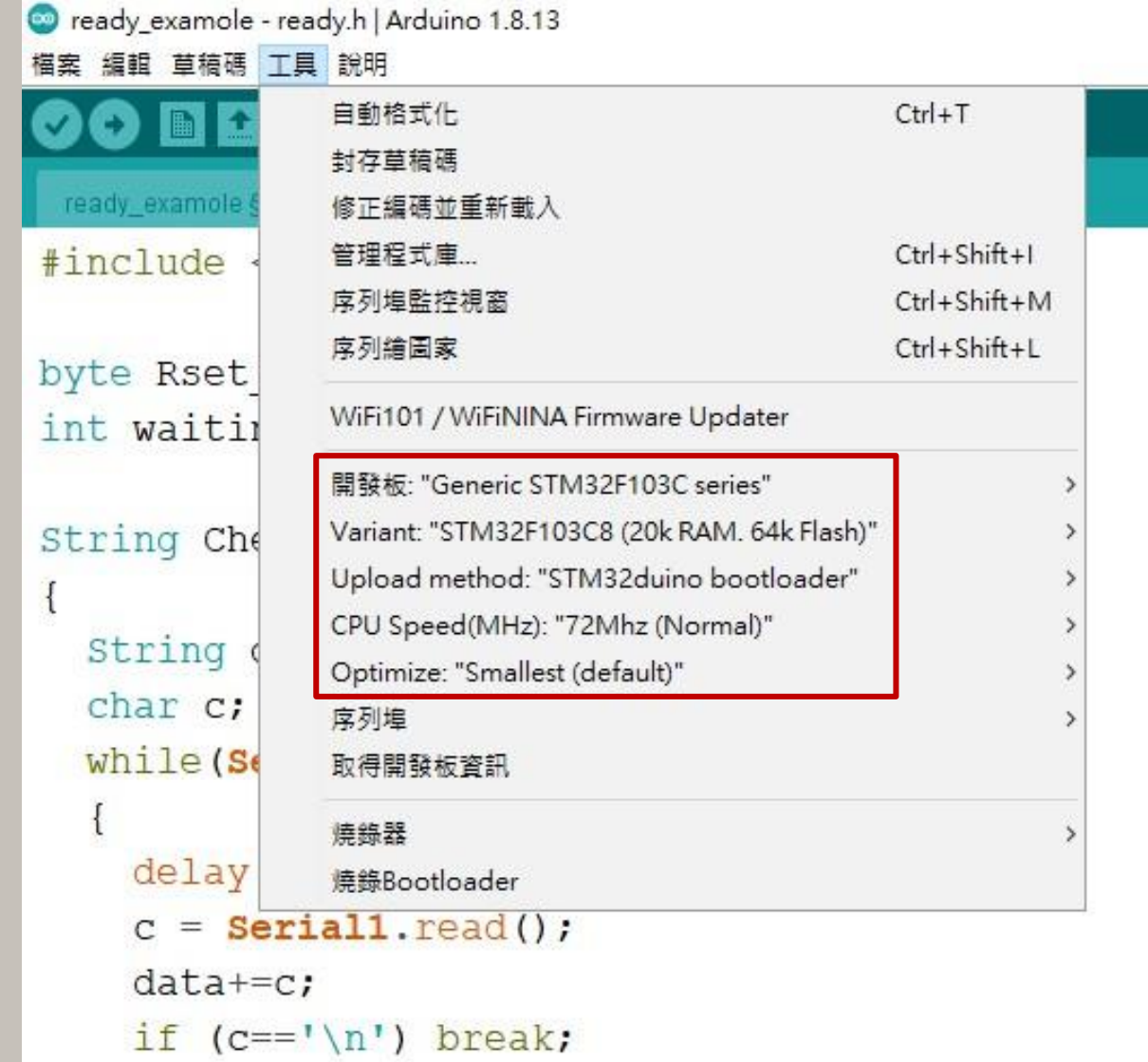

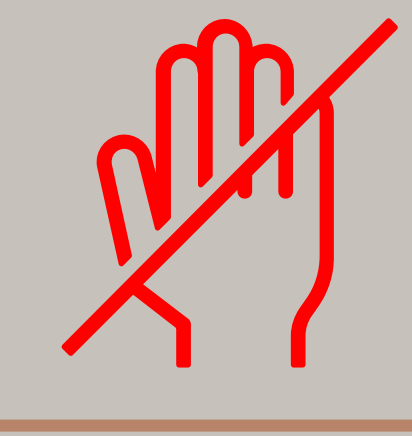

#### 請勿任意更改設定,會導致 系統無法取得開發板資訊 (Maple Mini)

← Windows 檔案總管

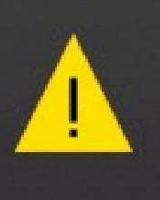

USB 装置無法辨識 最後連接到這部電腦的 USB 裝置已經 無法作用,而且 Windows 無法辨識 它。

 $\cdots \times$ 

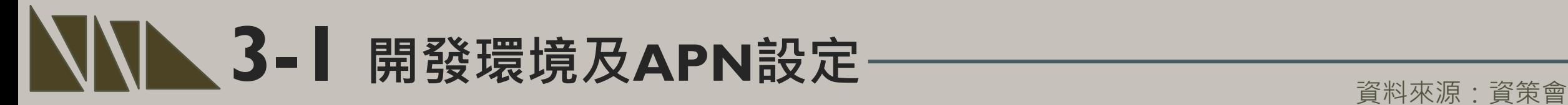

#### 程式碼下載: https://t.ly/Ibip

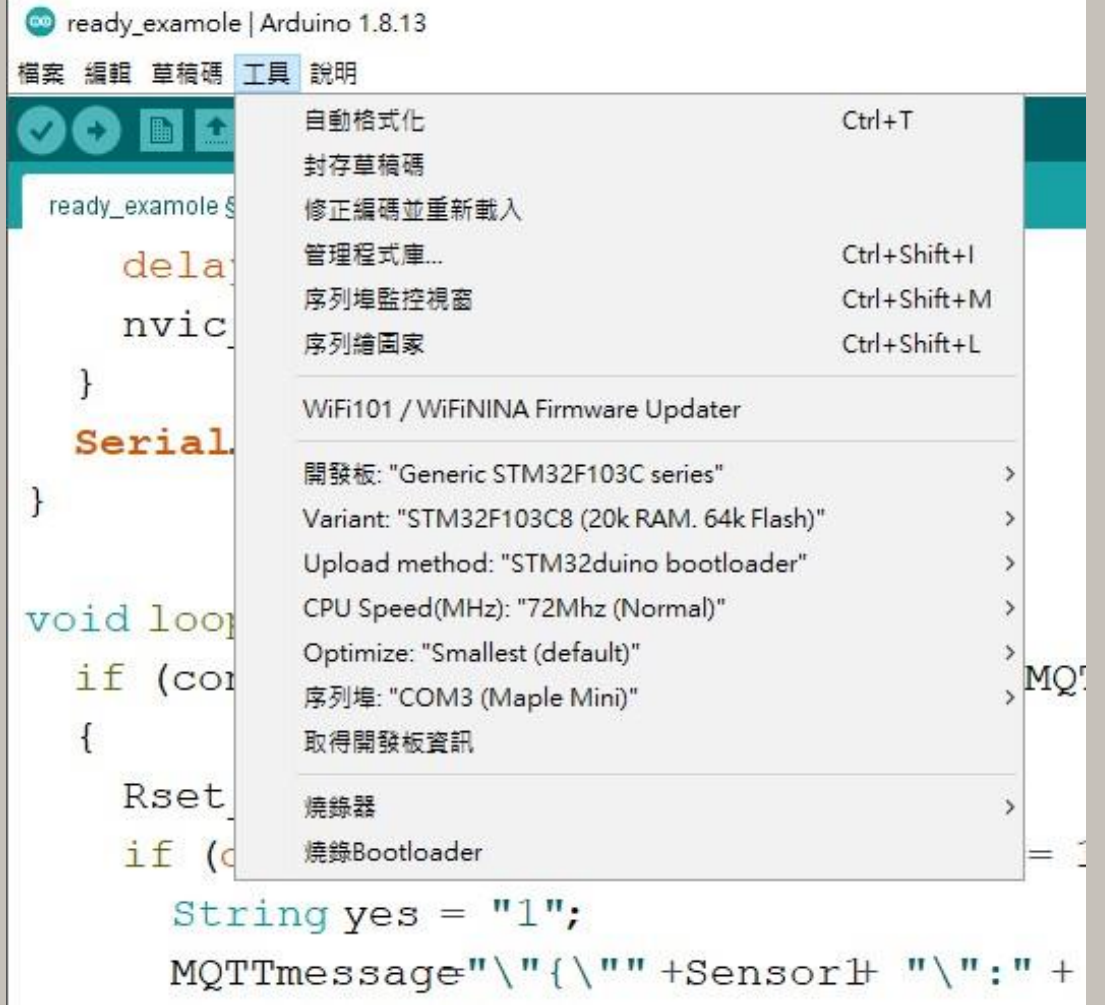

STEP I: 打開main.ino,並至Arduino的工具->序列埠中找到相對應之COM PORT編號。

STEP 2 : 工具 ->開發板->Generic STM32F103C series, 並且按下上傳 將程式燒錄進去。

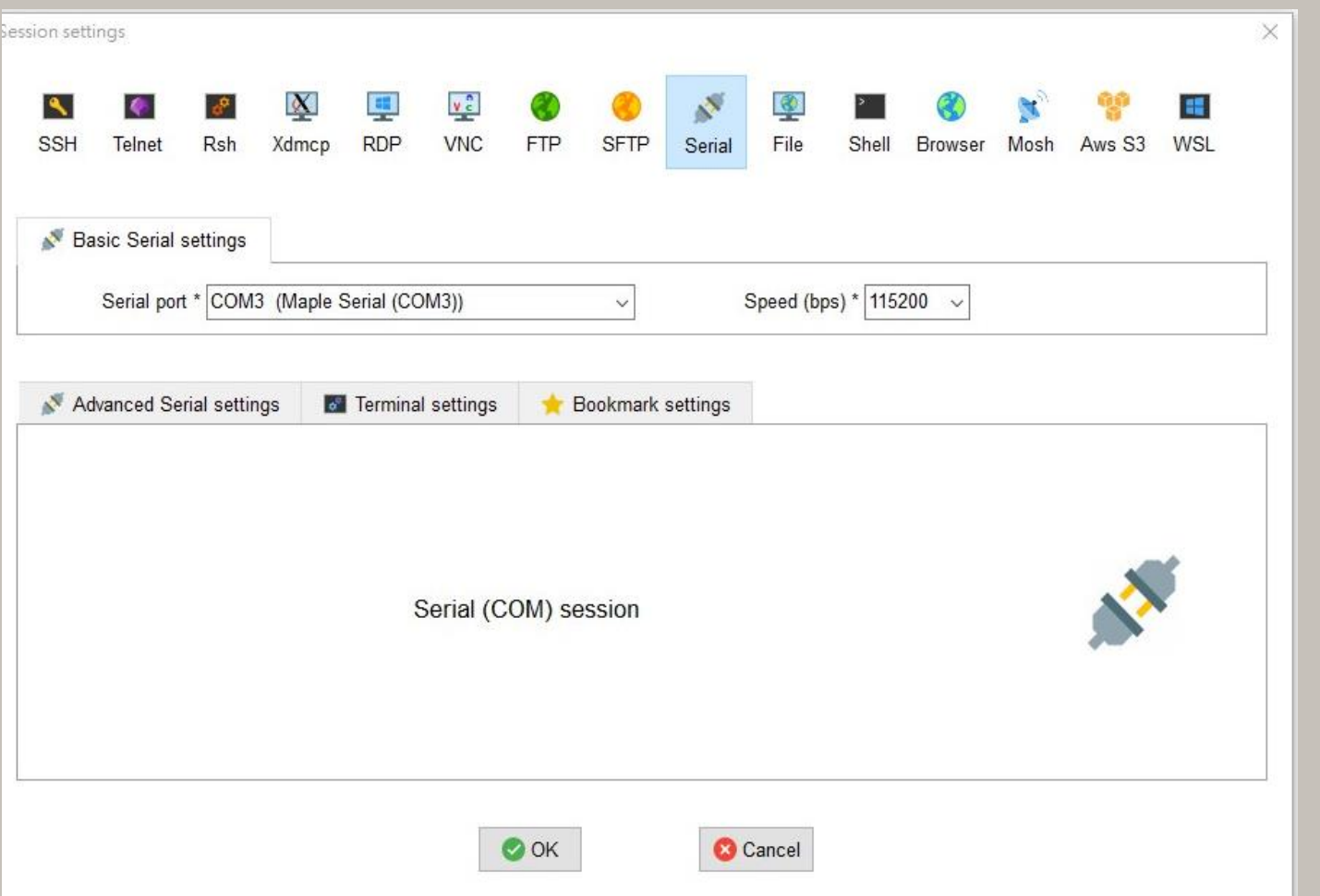

MobaXterm有連接較穩定之優點,因 此本操作範例利用MobaXterm來代替 Arduino之Serial序列埠監控視窗。

操作上於Serial中選擇對應之port和 Speed即可觀測。

### $\blacksquare$  3-1 開發環境及APN設定

#### **Home Edition**

#### **Free**

Full X server and SSH support Remote desktop (RDP, VNC, Xdmcp) Remote terminal (SSH, telnet, rlogin, Mosh) X11-Forwarding Automatic SFTP browser Master password protection Plugins support Portable and installer versions Full documentation Max. 12 sessions Max 2 SSH tunnels Max. 4 macros Max. 360 seconds for Tftp. Nfs and Cron

#### Download now

MobaXterm Home Edition v21.2 冏 (Installer edition)

#### MobaXterm之取得方法十分簡單 步驟一:搜尋MobaXterm網頁。 步驟二:選擇下載免費版本。 步驟三:點選綠色底部之版本開始下載。

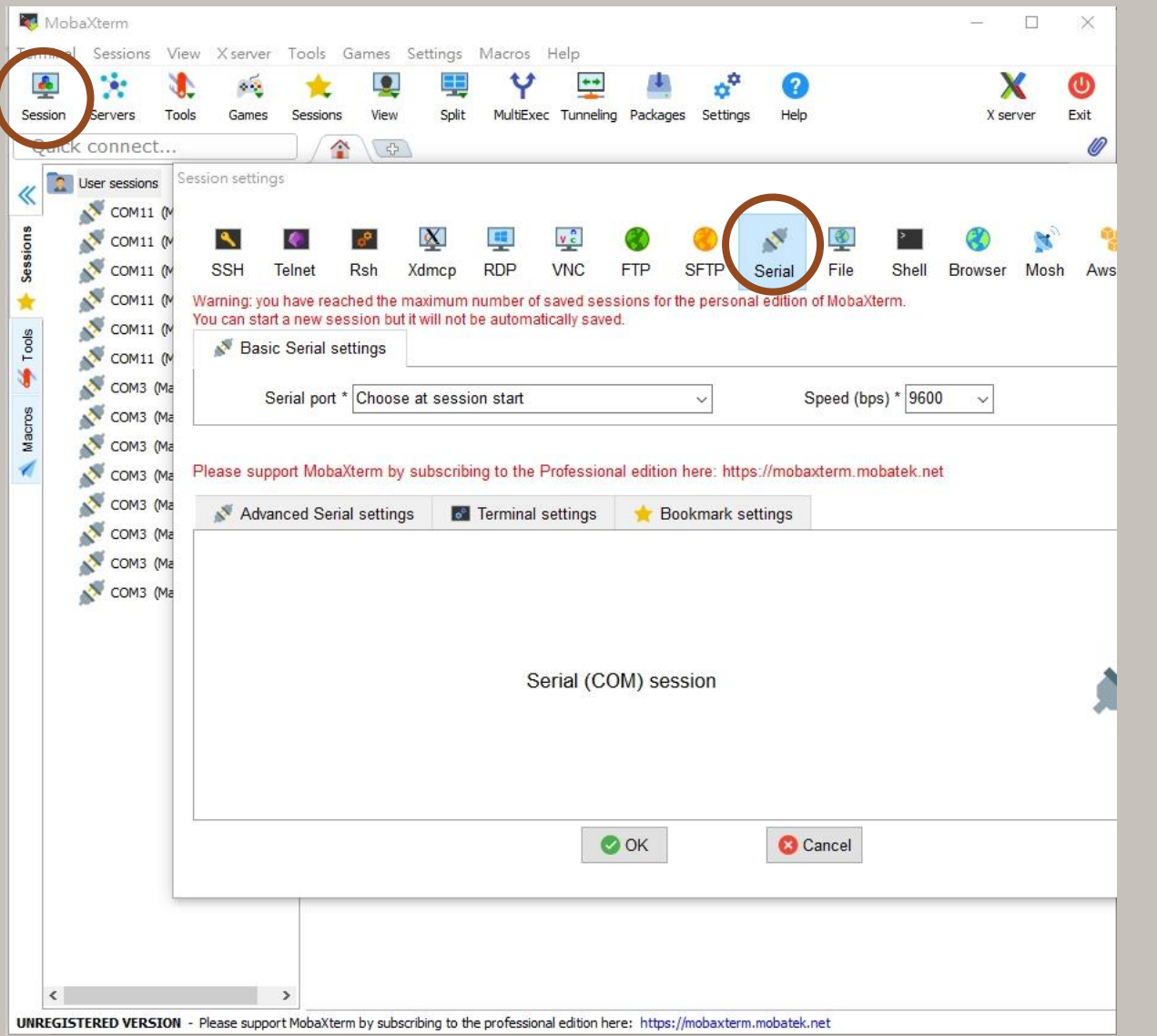

開啟MobaXterm, 點選左上角之Session, 並點選跳出視窗之Serial。 選擇所在之Serial port 和Speed即可運作。

### $\blacktriangleright$  3-1 開發環境及APN設定

資料來源:資策會

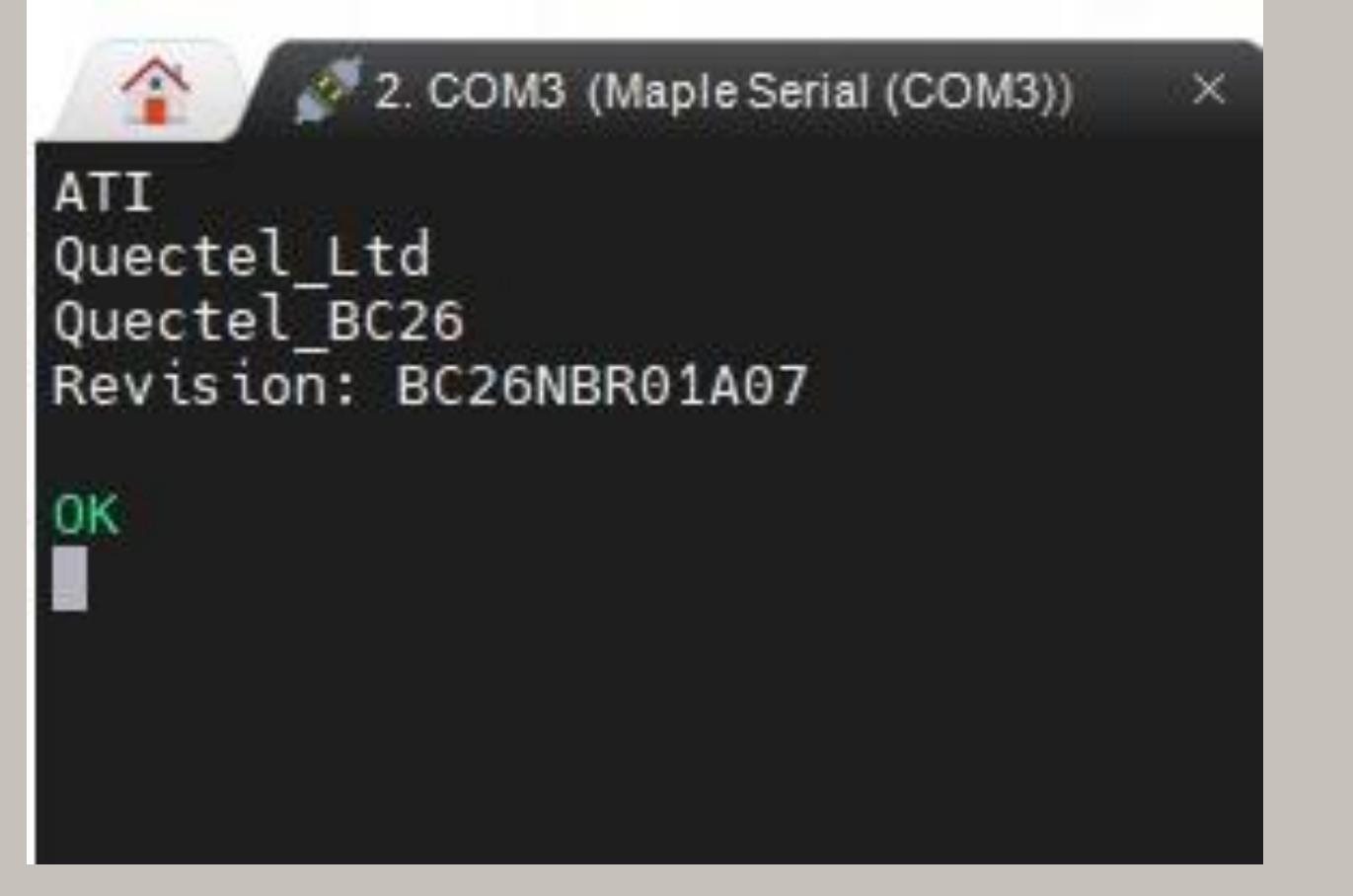

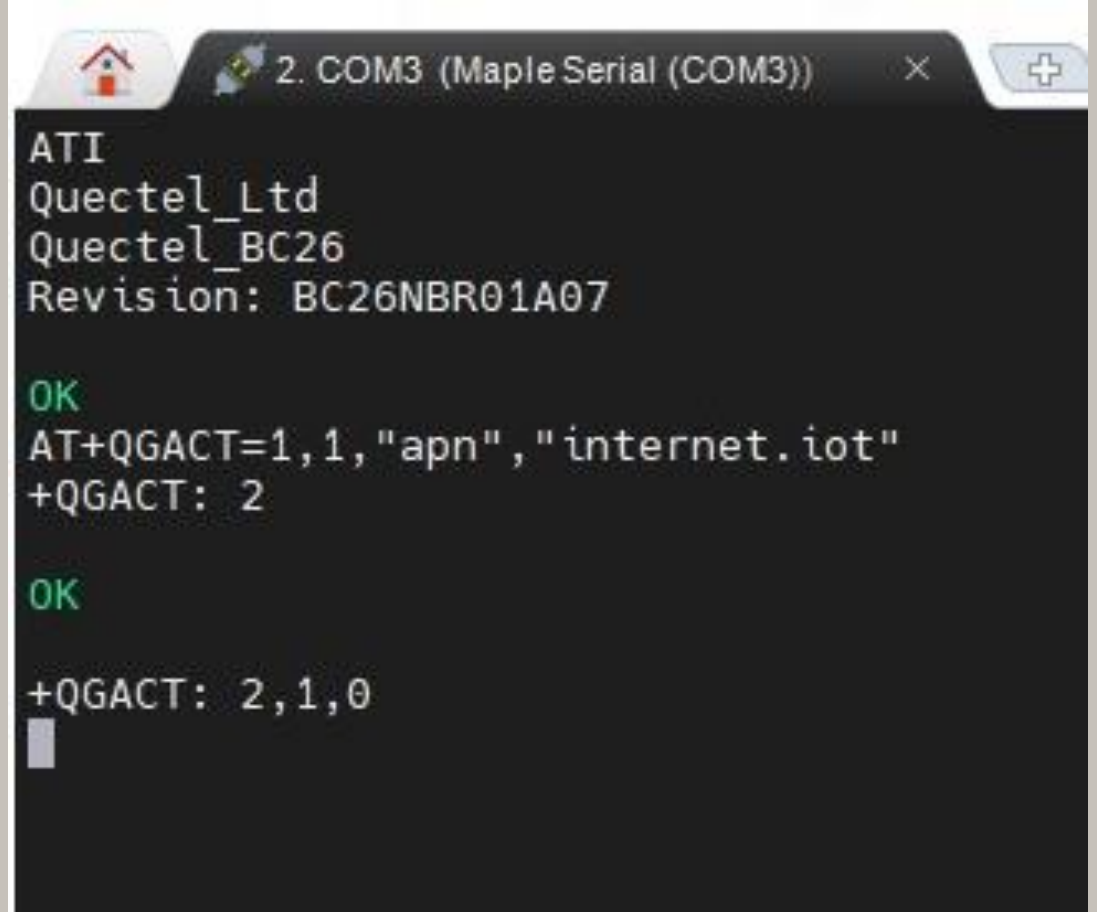

STEP 3: 開啟MobaXterm, 在上方輸入欄中輸入ATI 指令, 可先輸入「ATI」, 查看模 組是否有回覆版本訊息。 STEP 4:啟用APN: AT+QGACT=1,I,"apn","internet.iot"(此為中華電信SIM卡代碼)

#### 資料來源:資策會

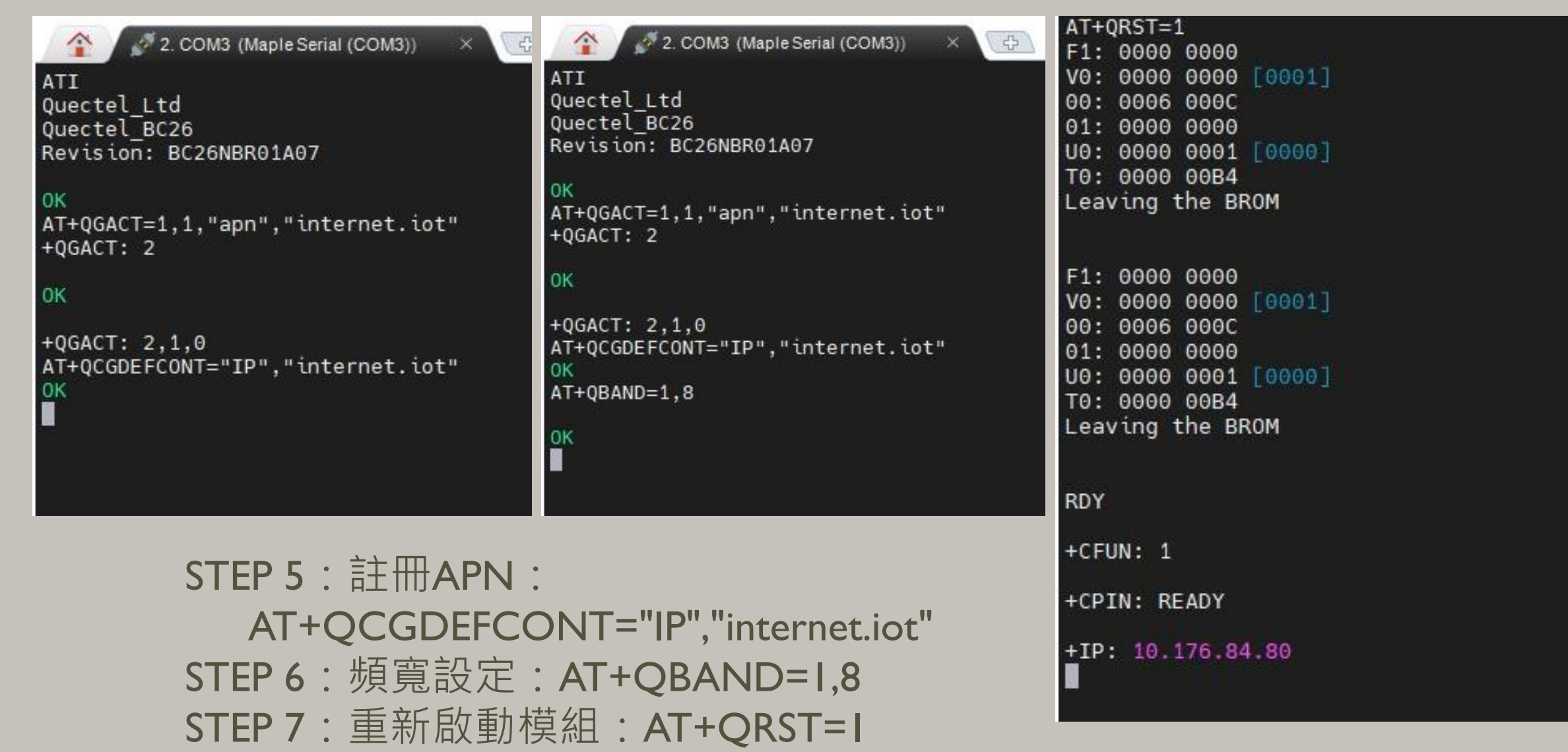

**設定檢查:**

STEP 1: Sim卡狀態查詢:AT+CPIN? 回覆:

READY,表示有找到SIM卡回覆 ERROR,表示沒有SIM卡。

STEP 2: APN狀態查詢:AT+CEREG? 回覆:

+CEREG= 0,I, 表示已經進入APN的網域。 +CEREG= 0,2, 表示尚未註冊APN的網域。 +CEREG= 0,0,表示沒有SIM卡。

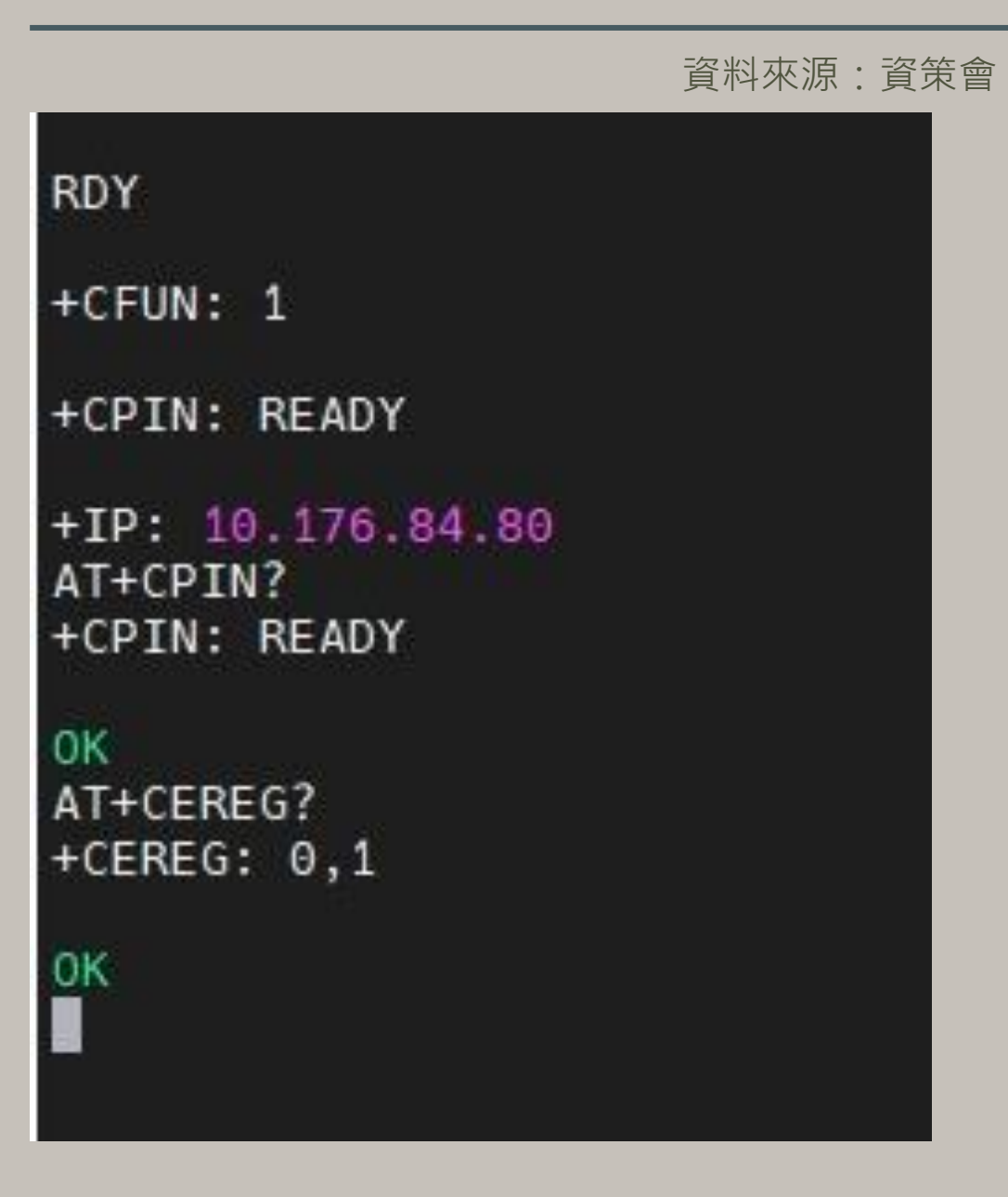

資料來源:資策會

STEP 3: 訊號強度查詢: AT+CESQ 回覆:+CESQ : xx, 0, 255, 255, 255 xx :0~99, 0 :未有訊號,99 :找不到 訊號。

STEP 4: IP查詢: AT+CGPADDR=I回覆:OK: 尚未找到IP 回覆: +CGPADDR: 1,IP(四位 ):表 示已有IP說明:若設定期 間 連上網路會自動回傳IP位址 +IP : IP位址。

```
+CPIN: READY
+CPIN: READY
0K
AT+CEREG?
+CEREG: 0,10K
AT+CESQ
+CESQ: 23, 0, 255, 255, 22, 490K
```
RDY  $+CFUN: 1$ +CPIN: READY +IP: 10.176.84.80 AT+CPIN? +CPIN: READY **OK** AT+CEREG?  $+CEREG: 0, 1$ **OK** AT+CESQ  $+CESQ: 23, 0, 255, 255, 22, 45$ **OK** AT+CGPADDR=1 +CGPADDR: 1,10.176.84.80 l OK

# **3-1-1 平台設定及配置**

IDEAS Chain 網站的平台設定與 API 使用教學 請參考下列網址 : https://iforum.ideaschain.com.tw/iforum/devtool/board.do?board=3

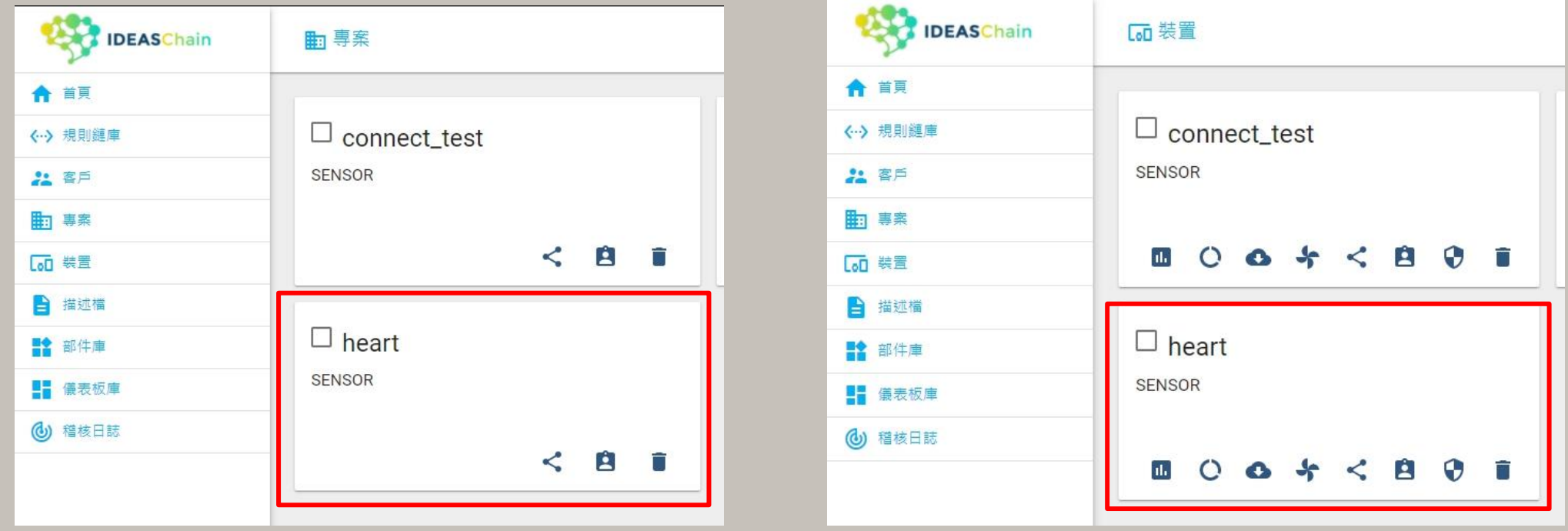

於IDEAS Chain 網站的平台建立專案及裝置

 $\#$ include  $\langle$ ArduinoJson.h>

```
byte Rset Count=0; //系統重新啟動計時器宣告
int waitingTime = 30000; //等候30秒的回覆
```

```
String Check RevData ()
```

```
String data="";char c:
while(Serial1.available())
```

```
delay(50);
c =Serial1. read();
data+=c;
if (c == ' \n') break;
```

```
data.time();
return data;
```
//讀取收到的每一字元資料,彙整成一個字串

Check\_RevData函式將字元轉 字串,使其符合平台接收格 式(串列)

//讀取開發板的回應 //將讀取到的回應存在字串data中

//將字串中多餘的字串去除,包括空格、Enter、Tab等 //返回data字串

### **3-2-1 程式介紹-BC26\_init.h 指令傳送**

byte Send ATcommand (String msg, byte stepnum) //傳送AT command, 並加以判斷

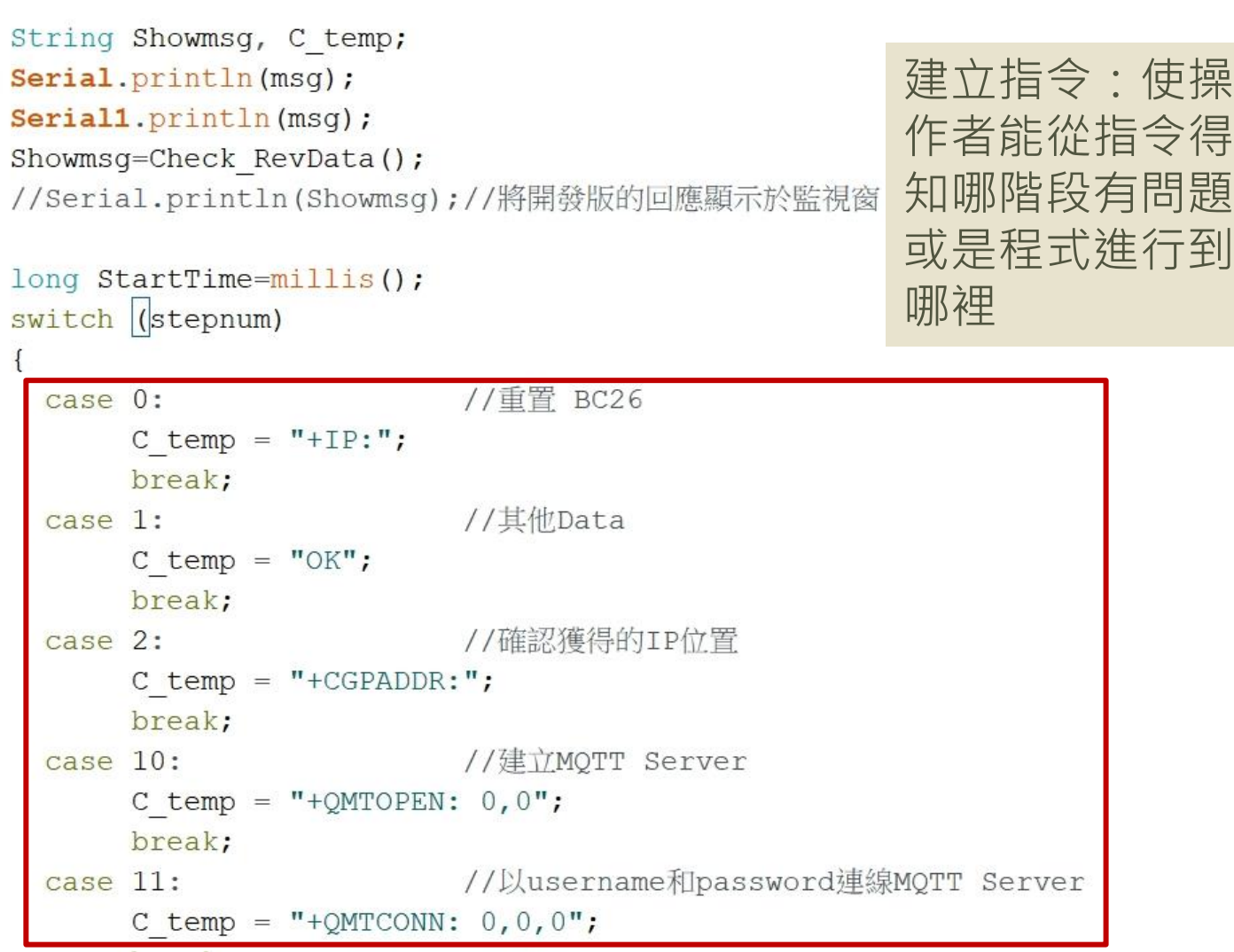

### **3-2-1 程式介紹-BC26\_init.h BC26\_init.h指令傳送**

```
建立指令:
 case 12:
                       //Publisher MQTT Data
      C temp = "+QMTPUB: 0, 0, 0";
                                             使操作者能
      break;
                                             從指令得知
 case 13: //Subscribe MQTT Data
                                             哪階段有問
      C temp = "+QMTSUB: 0, 1, 0, 0";
                                             題或是程式
      break;
                                             進行到哪裡while (!Showmsg.startsWith(C temp))
 Showmsq = Check RevData();
 if (Showmsg.startsWith("+")) Serial.println(Showmsg);
 if ((StartTime + waitingTime) < millis()) return stepnum;
return 99;
```
#### 初始化 DSI2598+ 之 BC26init()

```
bool BC26init() // 初始化 BC26
\left\{ \right.Send ATcommand("AT+QGACT=1,1,\"apn\",\"internet.iot\"", 1); //"internet.iot"隨基地台不同而不同
  Send ATcommand("AT+QCGDEFCOUNT=\"IP\",\"internet.iot\"", 1);//"internet.iot"随基地台不同而不同
 Send ATcommand ("AT+QBAND=1,8", 1);
 Send ATcommand ("AT+QRST=1", 0);
 if (Send ATcommand ("ATEO", 1) == 99)
 if (Send ATcommand ("AT+CGPADDR=1", 2) == 99) return true;
 return false;
```
- 中華電信NB-IoT服務的APN: "internet.iot"
- 遠傳電信APN:"nbiot"
- 台灣大哥大APN: "twm.nbiot"

連線 MQTT Broker connect MQTT()

```
bool connect MQTT(String Serverx, String port, String user, String pass)//建立MQTT連線通道
  String S temp;
  S temp = "\""+Serverx+"\""+","+port;
  S temp = "AT+QMTOPEN=0,"+S temp;
  if (Send ATcommand (S temp, 10) != 99) return false;
  S temp = \sqrt{n} \sqrt{n+1} \sqrt{n+1}, \sqrt{n+1}, \sqrt{n+1} \sqrt{n+1}S temp = "AT+QMTCONN=0, 0, "+S temp;if (Send ATcommand (S temp, 11) != 99) return false;
  return true;
```
bool Publish MQTT(String topic, String message)//發布資料

```
String S temp;
S temp = "\mathcal{N}" + topic + "\mathcal{N}" + "," + message;
S_t = "AT+QMTPUB=0,0,0,0,"+S_temp;
if (Send ATcommand (S_temp, 12) !=99) return false;
return true;
```

```
發布資料 Publish MQTT ()
將想要的資料傳至平台
```

```
bool Sub MQTT(String topic)//訂閱資料
 String S temp;
 S temp="\""+topic+"\""+","+"0";
```

```
S temp="AT+QMTSUB=0, 1, "+S temp;
if (Send_ATcommand(S_temp, 13) !=99) return false;
return true;
```
訂閱資料 Sub MQTT () 函式 從平台上獲得資料

#### 關閉與 MQTT Broker 的連線 Close MQTT()

```
bool Close MQTT()//關閉連線
  String S temp;
  S temp="AT+QMTCLOSE=0";
  if (Send ATcommand (S_temp, 1) != 99) return false;
  return true;
```
#### 將讀到 IDEAS Chain 網站的屬性資料 JSON 格式, 進行分解取出 JSON DEC data()

```
String JSON DEC data(String input, String findData)//將包含JSON格式的資料取出
```

```
int index=input.indexOf(','');
int x=input.substring(0, index).toInt();
String json=input.substring(index+1,input.length());
index=json.indexOf(':');x = json.substring(0,index).toInt();
json = json.substring(index+1, json.length());
DynamicJsonDocument doc(1024);
deserialize Json (doc, json);
JsonObject obj=doc.as<JsonObject>();
return obj [findData];
```
MQTT需使用JSON 格式進行傳輸

#### 取出 IDEAS Chain 網站資料時,必須先執行訂閱的動作 Sub Ideaschain()

```
bool Sub Ideaschain (String attrestopic) //訂閱Ideaschain屬性資料
  String S temp;
  S temp = "\""+attrestopic +"\""+","+"0";
  S temp = "AT+QMTSUB=0, 1, "+S temp;Serial.println(S temp);
  Serial1.println(S temp);
 delay (2000);
 return true;
```
String Get Publish MQTT (byte mode, String attreqtopic, String message) //取得Ideaschain屬性資料

```
String Showmsg;
String S temp, T temp;
if (mode==0) T temp="sharedKeys";
if (mode==1) T temp="clientKeys";
S_temp="\""+attreqtopic+"\""+","+"\"{\""+T_temp+"\":\""+message+"\"}\"";
S temp="AT+QMTPUB=0,0,0,0,"+S temp;
Serial.println(S temp);
                                                         訂閱後所取得的
Serial1.println(S_temp);
Showmsg=Check RevData();
                                                         IDEAS Chain 屬性資料
long StartTime=millis();
                                                         Get Publish MQTT()
while(!Showmsq.startsWith("+QMTRECV:"))
                                                         *本範例不會使用delay(1000);Showmsg=Check RevData();
 if (Showmsg. length () > 30) break;
 if((StartTime+waitingTime) \leq <math>millis()</math>) return "error";
```
return JSON DEC data (Showmsq, message);

 $\vert \}$ 

#include "BC26 init.h" #include <Wire.h> #include "MAX30105.h"

引用函式庫,用於控制心跳模組

MAX30105 particleSensor;

#include "heartRate.h"

const byte RATE SIZE =  $4$ ; //Increase this for more averaging. 4 is good. byte rates [RATE SIZE]; //Array of heart rates byte rateSpot =  $0$ ; long lastBeat =  $0$ ; //Time at which the last beat occurred

float beatsPerMinute: int beatAvq;

```
String MQTT Server="iiot.ideaschain.com.tw";
String MQTT Port="1883";
String MQTT Access token<sup>=</sup>"2WrR4ajdMIVAS0okbLsb"
String MQTTtopic="v1/devices/me/telemetry";
String MQTTmessage="";
```
//MQTT Server的IP位址 //MQTT使用的port(固定的勿更動) //使用者密碼-->Ideaschain裝置的存取權杖 //Ideaschain固定路徑 //發佈到Ideaschain的字串

#### 權杖可由IDEAS Chain之專 案裝置獲取 IP of MOTT server MOTT's port (donot change) User password> TOKEN form IDEAS Chain platform IDEAS Chain fixed path The string publish to IDEAS Chain

```
String Sensor1="heart rate";
```
//平台接收的變數名稱 The variable name for platform

```
void setup()
\left\{ \right.Serial.begin(115200);
  Serial1.begin(115200);
                                                                            心跳感測器之設定
  Serial.println("Initializing...");
  // Initialize sensor
  if (!particleSensor.begin(Wire, I2C SPEED FAST)) //Use default I2C port, 400kHz speed
    Serial.println("MAX30105 was not found. Please check wiring/power. ");
    while (1);
  \mathcal{F}Serial.println("Place your index finger on the sensor with steady pressure.");
  particleSensor.setup(); //Configure sensor with default settings
 particleSensor.setPulseAmplitudeRed(0x0A); //Turn Red LED to low to indicate sensor is running
  particleSensor.setPulseAmplitudeGreen(0); //Turn off Green LED
int buzzPin = PB10:
                       蜂鳴器腳位之設定int i = 0;
```

```
if (!BC26init())//引用BC26初始化函式
                                                                       Ouote the Initialize function BC26
   delay(30000);nvic sys reset();
 Serial.println("初始化完成....");
void loop()
 long irValue = particleSensor. getIR();
 if (checkForBeat(irValue) == true)
   //We sensed a beat!
   long delta = millis() - lastBeat;lastBest = <math>millis()</math>;beatsPerMinute = 60 / (delta / 1000.0);
   if (beatsPerMinute < 255 && beatsPerMinute > 20)
     rates[rateSpot++] = (byte)beatsPerMinute; //Store this reading in the array
     rateSpot %= RATE SIZE; //Wrap variable
     //Take average of readings
     beatAvq = 0;平均心跳之計算for (byte x = 0 ; x < RATE SIZE ; x++)
       beatAvg += rates[x];
     beatAvg /= RATE SIZE;
```
**3-2-2 程式介紹- main.ino**

```
if (irValue < 50000) {
 Serial.println(" No finger?");
\mathcal{F}if (beatsPerMinute< 80 && beatsPerMinute> 60) {
 if (connect MQTT (MQTT Server, MQTT Port, MQTT Access token, MQTT Access token)) {//以MQTT連線Ideaschain平台 Connect IDEAS Chain by MQTT
   Serial.print("BPM=");
   Serial.print(beatsPerMinute);
                                                  心跳正常值設置
   Serial.print(", Avg BPM=");
   Serial.println(beatAvg);
                                                  即顯示數據設置
   Rset Count++;
   String BPM;
   BPM.concat (beatsPerMinute);
   MQTTmessage="\"{\"" +Sensor1+ "\":" + BPM + "}\"";//設定發佈資料 Set the publish data
   Publish_MQTT(MQTTtopic, MQTTmessage);
                                                 發佈置平台之資料設定,心跳狀態。
  Close MQTT();
```

```
if (beatsPerMinute> 120) {
 for (i=0; i<5; i++) {
    digitalWrite(buzzPin, HIGH);
   delay(1000);
    digitalWrite(buzzPin, LOW);
    delay(1000);
```
心跳異常蜂鳴器鳴響

if (connect MQTT (MQTT Server, MQTT Port, MQTT Access token, MQTT Access token)) {//以MQTT連線Ideaschain平台 Connect IDEAS Chain by MQTT Serial.print("BPM="); Serial.print(beatsPerMinute); Serial.print(", Avg BPM="); Serial.println(beatAvg); Rset Count++; String BPM; BPM.concat (beatsPerMinute); MQTTmessage="\"{\"" +Sensor1+ "\":" + BPM + "}\"";//設定發佈資料 Set the publish data Publish MQTT (MQTTtopic, MQTTmessage) ; Close MQTT(); if (Rset Count>20) { delay  $(10000)$ ; nvic sys reset $()$ ;

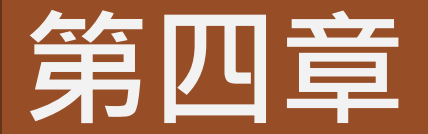

# **成果展示**

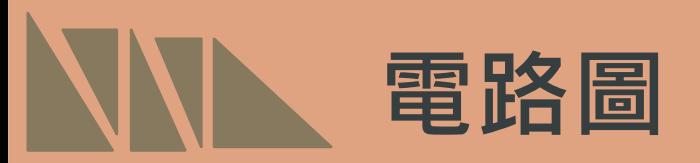

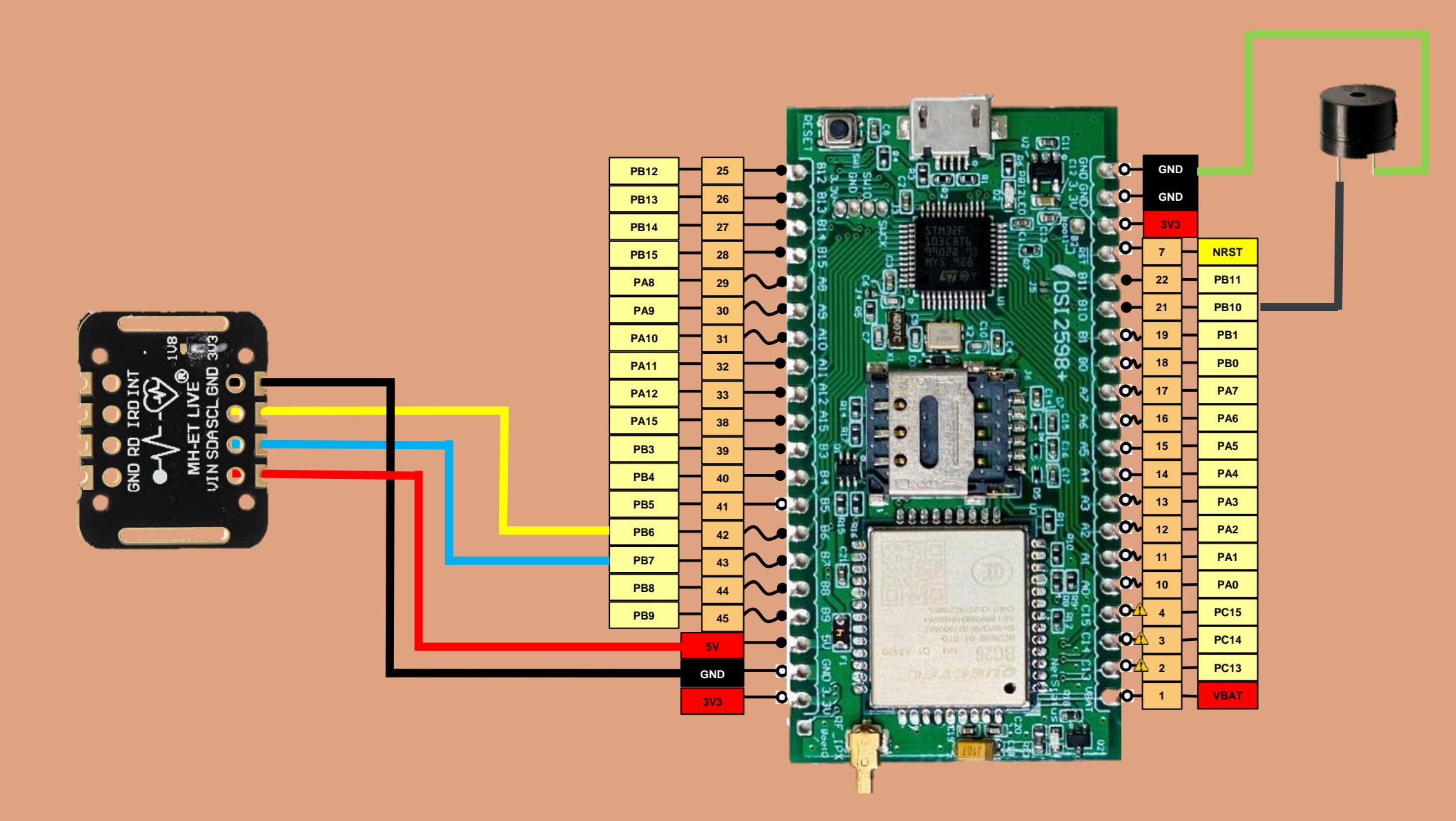

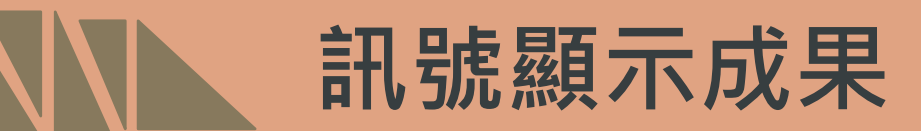

#### MobaXterm之訊號顯示結果: "heart\_rate": 表示量測之心跳值

No finger 表示手指問放置感測器測量

#### $+0GACT:2$ AT+QCGDEFCOUNT="IP","internet.iot"  $+0GACT: 2, 1, 0$ AT+0BAND=1,8  $AT+ORST=1$  $+C$ FUN: 1 +CPIN: READY +IP: 10.212.91.124 初始化完成.... AT+QMTOPEN=0,"iiot.ideaschain.com.tw",1883  $+QMTOPEN: 0,0$ AT+OMTCONN=0,0,"2WrR4ajdMIVAS0okbLsb","2WrR4a+OMTPUB: 0,0,0 AT+QMTCLOSE=0 AT+QMTOPEN=0, "iiot.ideaschain.com.tw", 1883 +QMTOPEN: 0,0 AT+QMTCONN=0,0,"2WrR4ajdMIVAS0okbLsb","2WrR4ajdMIVAS0okbLsb" +QMTCONN:  $0,0,0$ BPM=79.05, Avg BPM=19 AT+QMTPUB=0,0,0,0,"v1/devices/me/telemetry"<mark>."{"heart rate":79.05}"</mark>

#### No Tinger: No finger?

AT+OMTOPEN=0,"iiot.ideaschain.com.tw",1883  $+$ OMTOPEN: 0.0 AT+OMTCONN=0,0,"2WrR4ajdMIVAS0okbLsb","2WrR4ajdMIVAS0okbLsb" +0MTCONN:  $0.0.0$ BPM=69.85, Avg BPM=17 AT+QMTPUB=0,0,0,0,"v1/devices/me/telemetry"<mark>:</mark>"{"heart\_rate":69.85}" +0MTPUB: 0.0.0 AT+0MTCL0SE=0 AT+QMTOPEN=0, "iiot.ideaschain.com.tw", 1883 +QMTOPEN: 0,0 AT+QMTCONN=0,0,"2WrR4ajdMIVAS0okbLsb","2WrR4ajdMIVAS0okbLsb" +QMTCONN:  $0,0,0$ BPM=69.85, Avg BPM=17 AT+QMTPUB=0,0,0,0,"v1/devices/me/telemetry","{"heart\_rate":69.85}" IDEAS Chain平台之訊號顯示結果: 從平台中可得到心跳數據、時間。 上圖為將數據圖表化之結果

**平台成果**

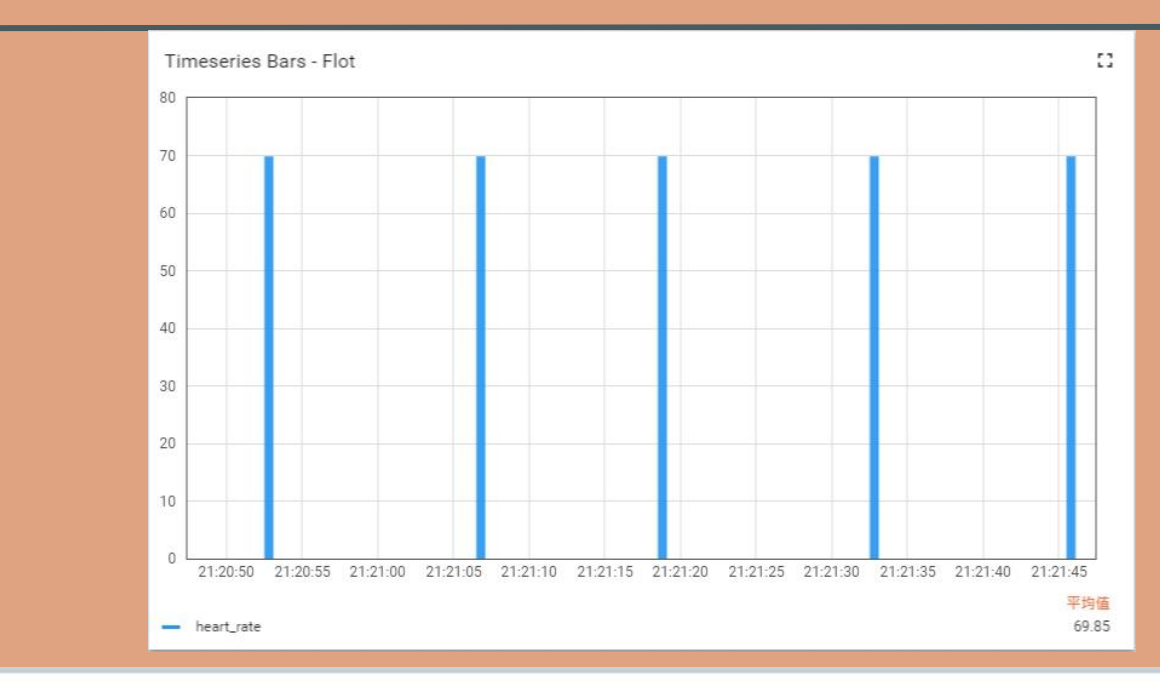

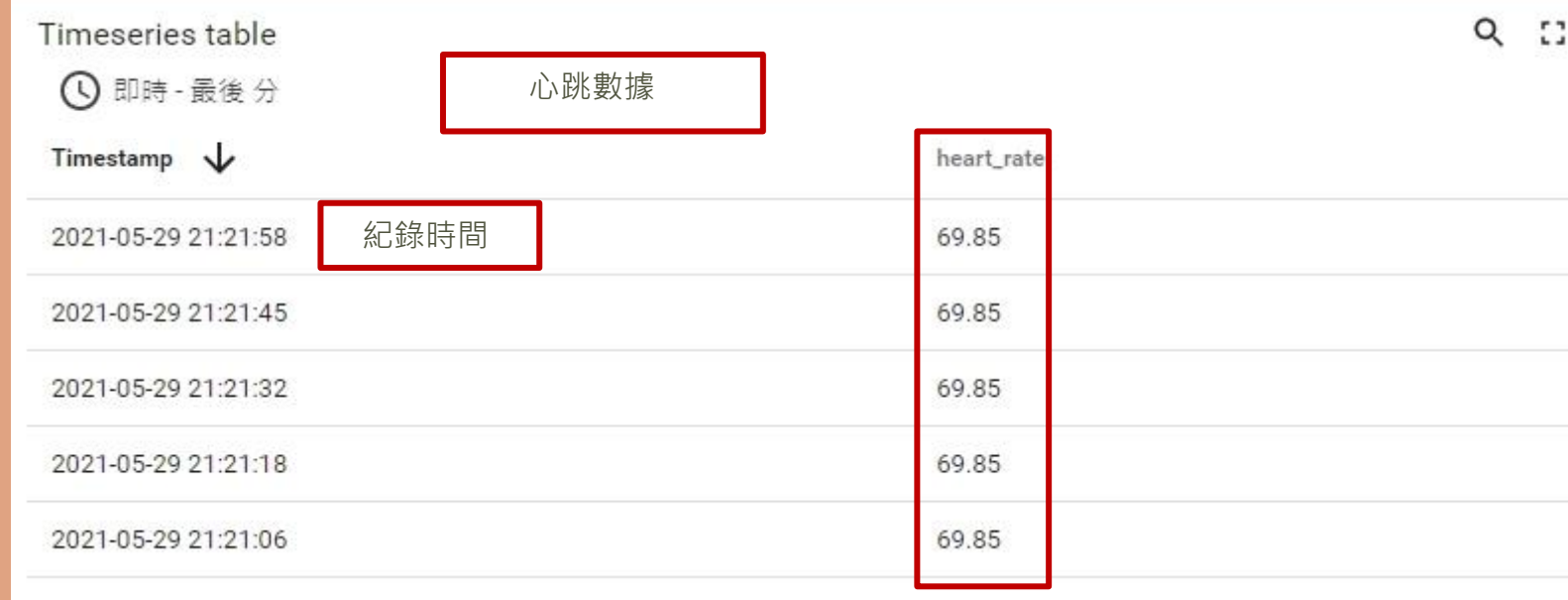

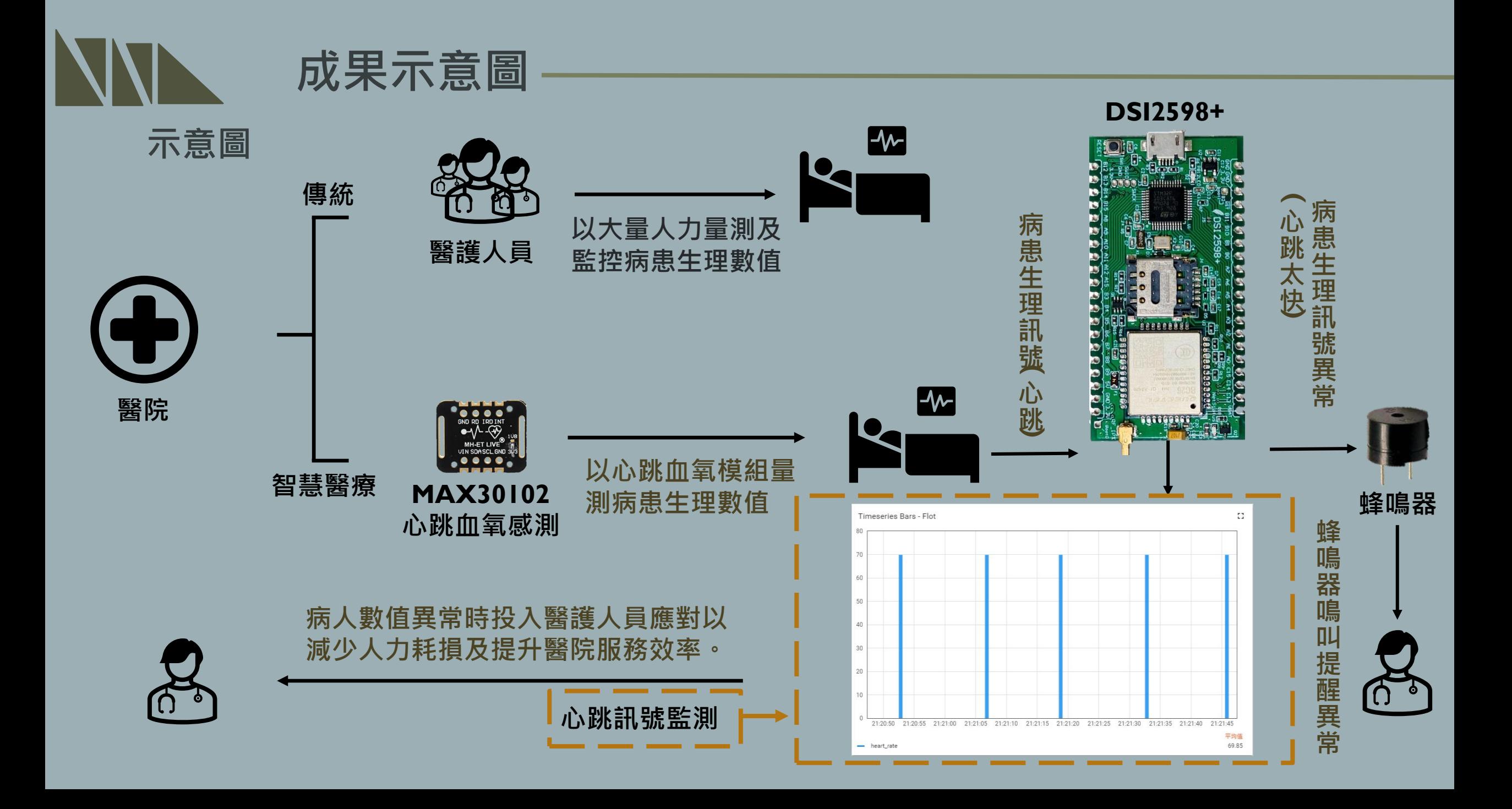